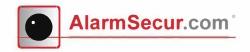

# Quick Installation Wifi alarm Panel

## >> STEP 1

## **Install Software**

### Download the application

Website: http://alarmsecur.com/ handleidingen/ Store: Search for "LiveCloud

## >> STEP 2

## Registration

Open the LiveCloud application and click register

Register Login

- Enter mobile phone number or emailaddress
- Enter the security code into the white field (6615)
- Click on the green button

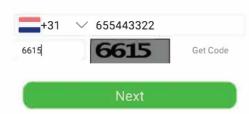

- A.Enter a password (determine yourself, only numbers and letters)
- B. Enter password again
- C. Enter SMS code sent to the mobile phone number or click on the link sent to your emailaddress.

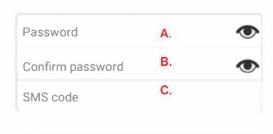

Register

## **Activation**

Open the app and fill in the following detials:

- 1. Mobile phone number entered at registration (Step 2).
- 2. Enter own password
- 3. Enter security code into the white field (5057)
- 4. Tick box remember password
- 5. Enter auto login
- -Click on the red button

Click top right on this symbol and click add alarm

NOTIFICATION

Camera and mobile phone should be programmed within 2 meters of the router.

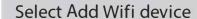

- A. Select WIFI network
- B. Enter password WIFI network
- Click on the green button

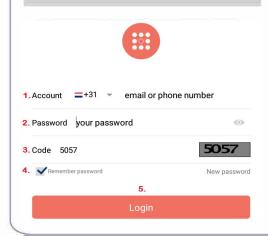

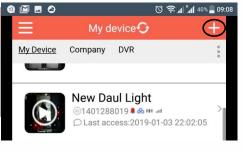

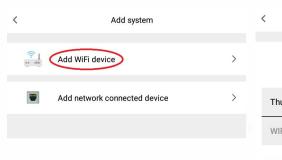

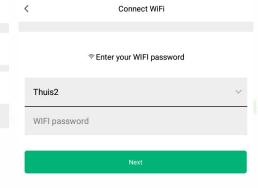

#### **ONLY FOR APPLE IOS**

Change WIFI network manually in setting to camera network Password: 12345678, to connect.

## Let op! Please change the iOS Device wifi setting. Connect to Camera WiFi (SSID: "LiveCloud\_1401282021") using Password

"12345678" OK

Press this button

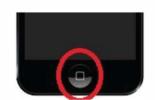

Go to settings, click WIFI

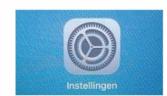

Select WIFI network
: LiveCloud\_1401XXXXXX

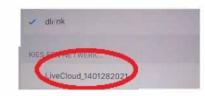

Press home button and return to the app. Than press green button in the app.

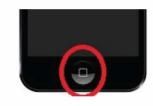

After adding system the following screen is visible.

- Enter system location (determine yourself)
- Click on the green button.
- Following screen appears.
  When finished the system is added to the account.

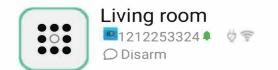

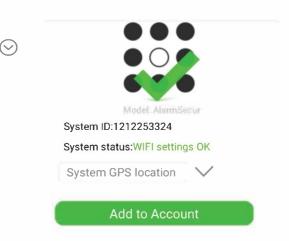

## >> STEP 4

## Settings: Add sensors and set Autofocus

Click the arrow to open Settings. A new screen will open. Click on the + to add sensors

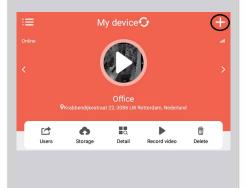

Add 1 sensor by activating them manually:

- Doorsensor Power on and press on the button (blue light)
- Movemement sensor (PIR) Power on and wave your hand in front of the sensor (blue light)
- Smoke sensor Press the black button (loud noise)

< Sensors

- Remote control
Press the top button
(disarm) or remoter button.

Click the arrow to open Settings. A new screen will open. Click on the + to add sensors

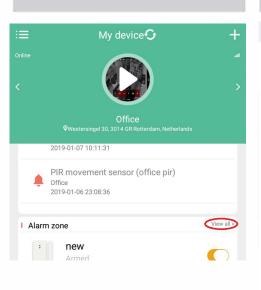

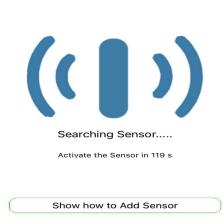

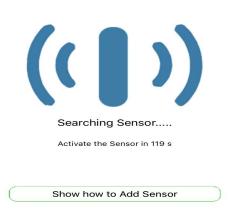

## >> STEP 5

# Change Wifi and add contact numbers for SMS (simcard is needed

- Click on Detail. The following screen will open.
- Click on Wifi to change Wifi settings.
- Click on Alarm panel to change contact persons
- Click on Wifi to change network
- Click on Alarm phone and SMS to set contacts and numbers

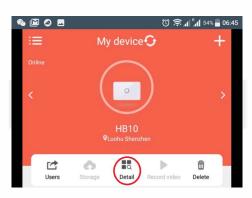

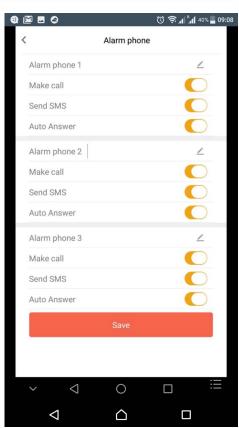

## >> STEP 6

## ARM ALARM SYSTEM

- Click arm to activate the alarmsystem
- Click disarm to deactivate the alarmsystem

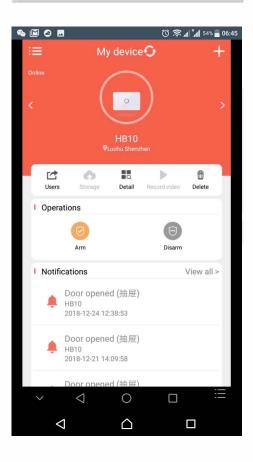